*CONSEJOS BÁSICOS para rellenar el formulario:*

## 1: **VISUALIZAMOS** EL FORMULARIO:

*Nota:*

- *Abrimos el formulario a través del enlace donde esté el formulario (en la web de Miraflores o cualquier otra red social)*
- *Lo visualizamos con el navegador: Google Chrome, Mozilla Firefox, Internet Explorer…; o cualquier otro que tengamos instalado.*

#### 2. **GUARDAMOS** EL FORMULARIO EN NUESTRO EQUIPO:

*Nota:*

- *Una vez que se ha abierto el enlace y lo visualizamos en pantalla, simplemente pulsamos botón derecho (de nuestro ratón o pc).*
- *Nos aparecerá la opción de "Guardar como"*
- *Seleccionamos la ubicación (carpeta) donde lo guardaremos.*

3. **ABRIMOS** el formulario con el programa "Adobe Acrobat Reader DC"

in.

#### *Nota:*

• *Pulsamos botón derecho en el documento damos a la opción "Abrir con.." y seleccionamos "Adobe Acrobat Reader DC"*

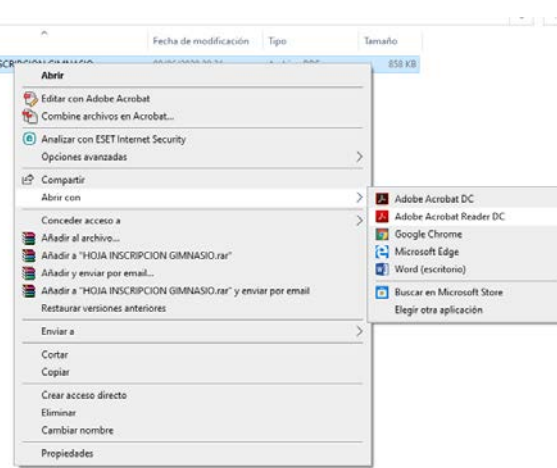

• Si no tenemos el programa "Adobe Acrobat Reader DC" lo podemos descargar de manera gratuita desde su página web: <https://get.adobe.com/es/reader/>

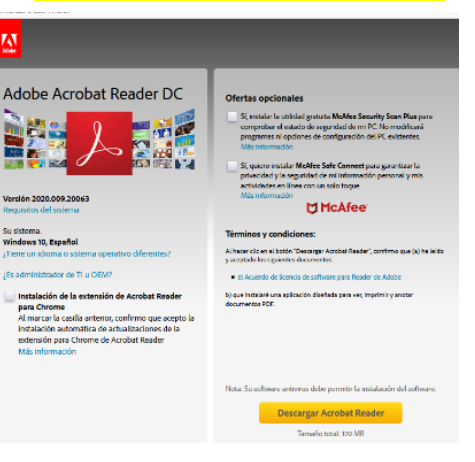

### 4. RELLENAMOS EL FORMULARIO CON NUESTROS DATOS Y LO FIRMAMOS

(para firmar el documento ver la segunda página del mismo formulario, allí es donde se explica)

# 5. Una vez relleno, lo **GUARDAMOS** en nuestro pc desde la opción "archivo/guardar como" y le asignamos un nombre. (así resultará más sencillo encontrarlo)

#### De prueba desde la web.pdf - Adobe Acrobat Reader DC

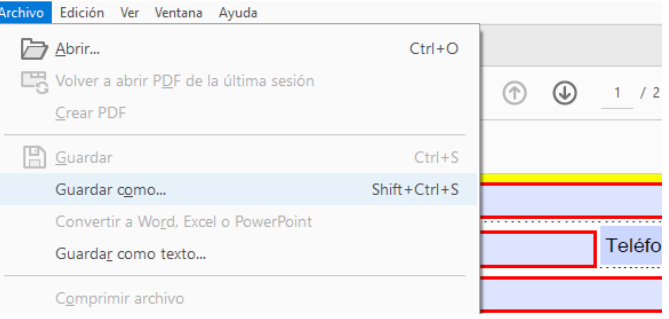

6. Enviamos un correo a [deportes@mirafloresdelasierra.es](mailto:deportes@mirfloresdelasierra.es) y **ADJUNTAMOS** el archivo en el mismo correo.